# **CARSI 资源用户访问流程 (IOP Publishing 版)**

### **访问方式一:**

访问方式一:点击 [这里](https://myiopscience.iop.org/signin?origin=deeplink&entity=https://idp.zju.edu.cn/idp/shibboleth&target=https://iopscience.iop.org/), 跳转至"浙江大学统一身份认证", 认证通过后即可访问数 据库。

### **访问方式二:**

输入网址: [https://iopscience.iop.org](https://iopscience.iop.org/)

1、点击页面上方 Login 选项下的**"Institutional Login"**。

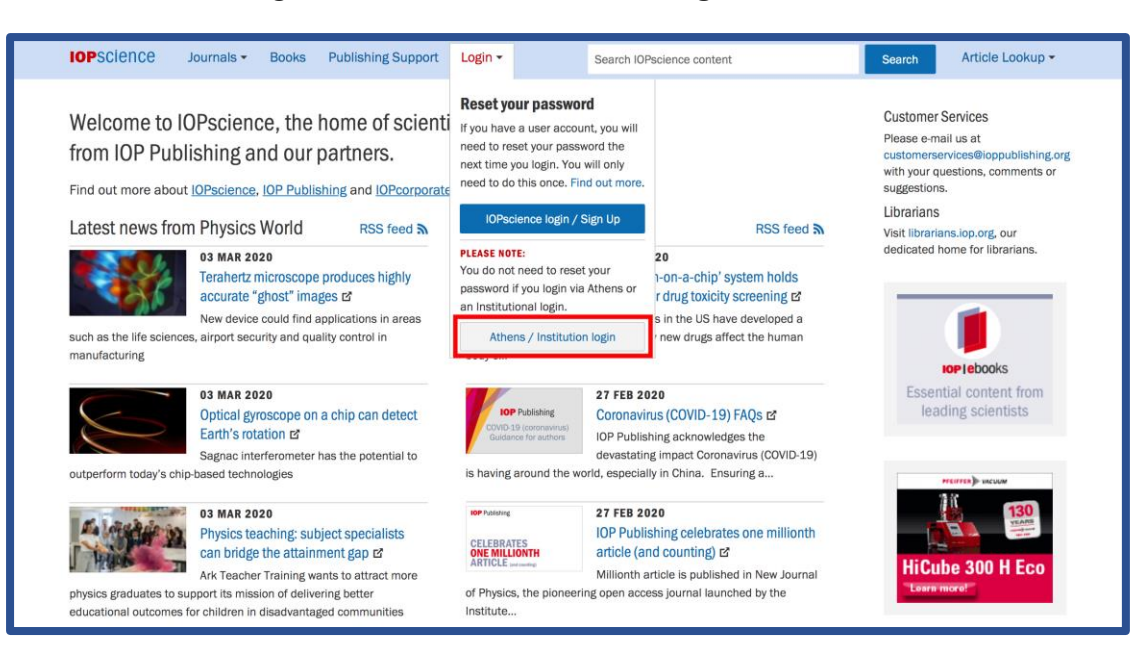

2、页面跳转到"Institutional Login",选择**"Login via**

## **OpenAthens/Shibboleth"**。

I

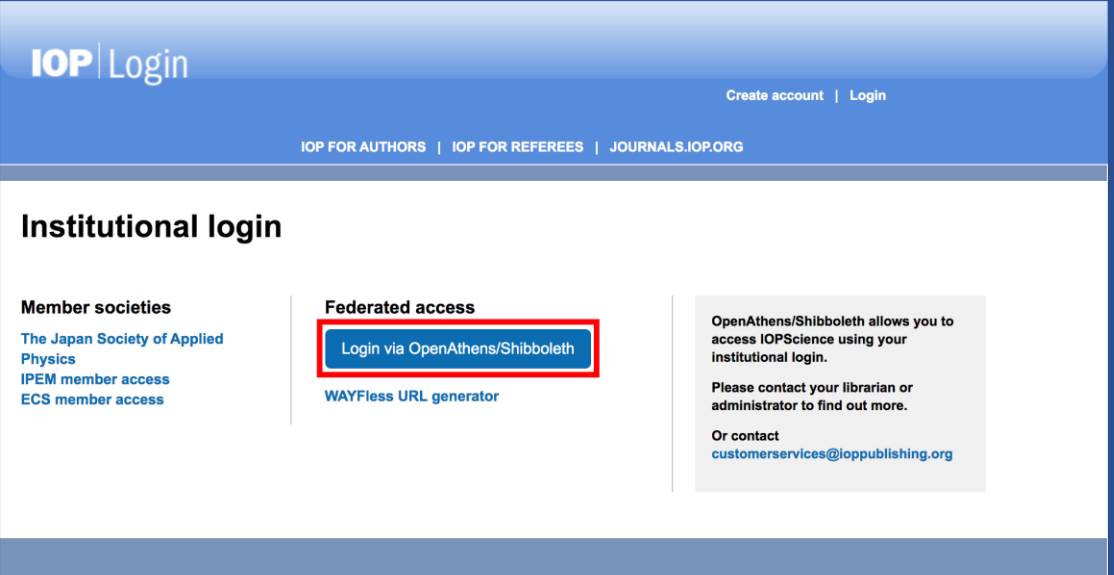

I

3、在**"Find your organisation"**下方搜索**"Zhejiang University"**,点击检索结果。

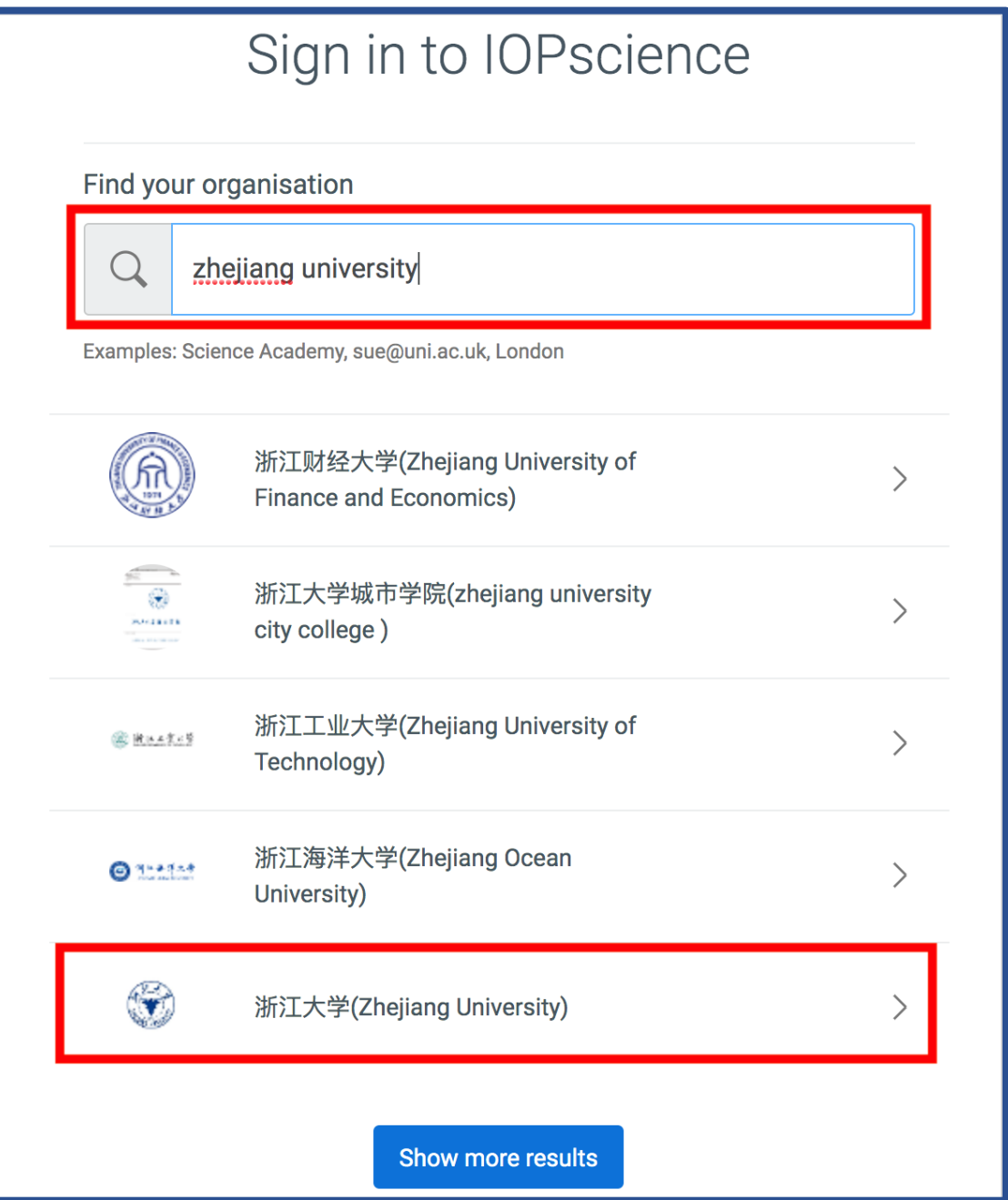

### 浙江大学国际联合学院(海宁国际校区)

4、跳转至 INTL ID 登录界面, 使用 INTL ID 认证通过后即可访问数据库。

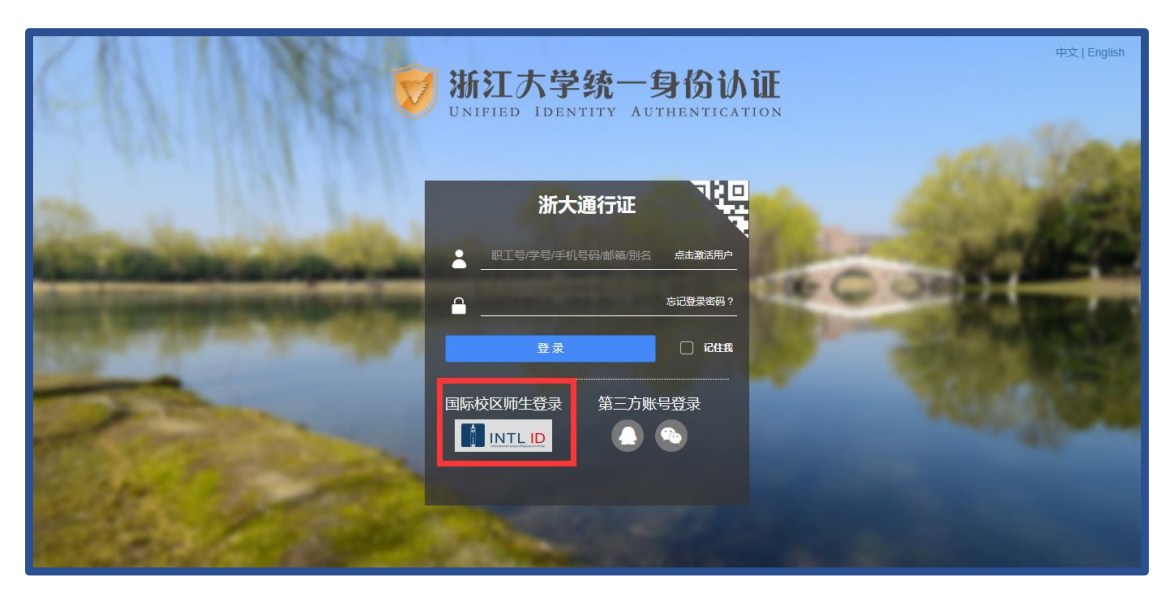

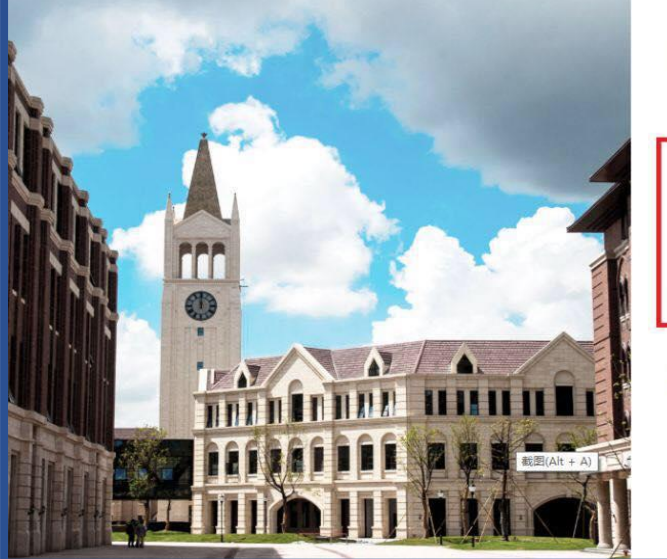

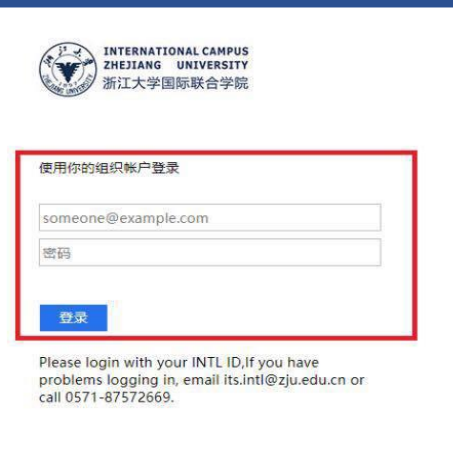

5、验证成功后就进入 IOP Publishing, 点击页面上方 Login 选项, 即可看到以

#### zju.edu.cn 的登录状态 。

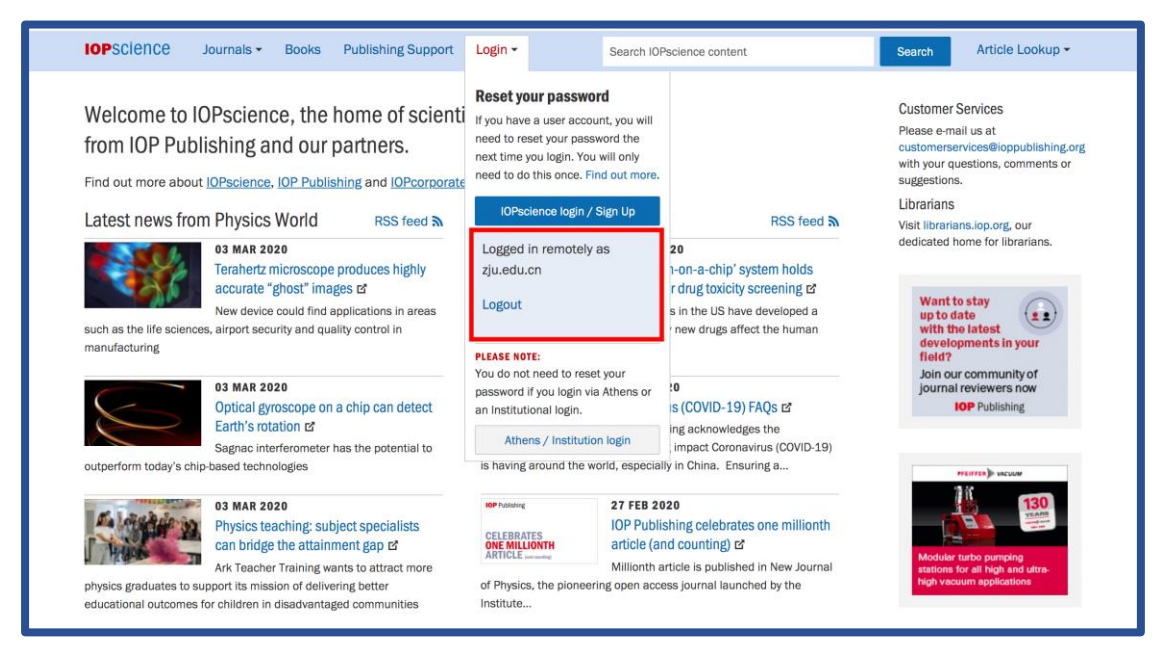